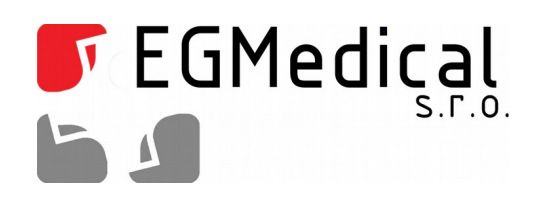

# Záznamník teplot TBUG

**Uživatelská dokumentace**

EGMedical, s.r.o. Křenová 19, 602 00 Brno CZ www.strasil.net 2016

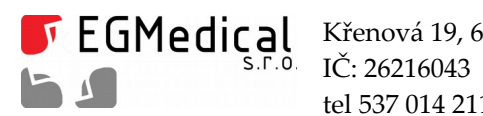

Křenová 19, 602 00 Brno tel 537 014 211

www.strasil.net DIČ: CZ26216043 fax 537 014 202

e-mail: ivo@strasil.net č.ú. 1031034005/2700

# Obsah

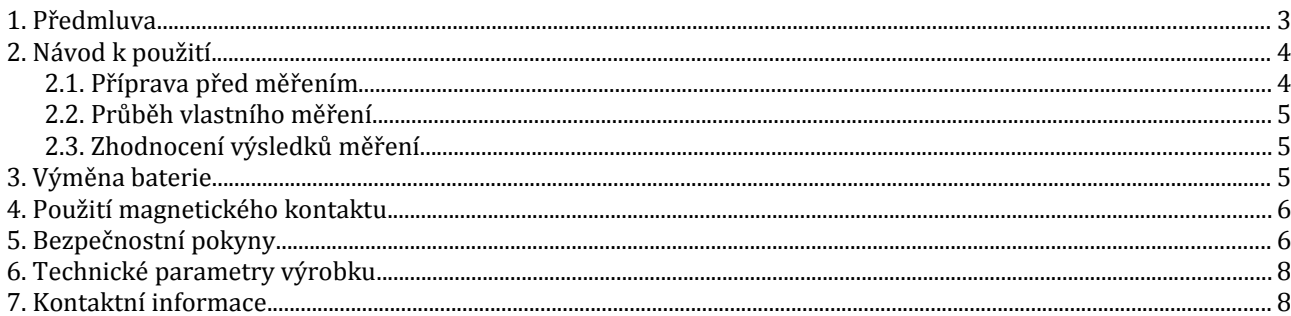

Verze příručky ze dne 30. 3. 2016, 8 stran. Zpracoval Ing. Ondřej Spielmann

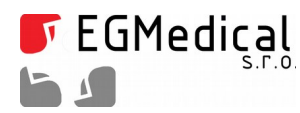

### **1. Předmluva**

Vážený zákazníku,

děkujeme Vám za to, že jste si zvolil produkty firmy EGMedical, s.r.o.

Produkty naší firmy jsou výrobky vycházející z mnoha let zkušeností s vývojem a výrobou elektronických zařízení ze širokého spektra oborů elektronických systémů, hlasových aplikací, průmyslového řízení, robotiky, automatizace, telekomunikací i sdělovací techniky. Tento návod Vám pomůže při instalaci, správném používání a údržbě výrobku. Jsme si jisti, že Vám bude produkt od EGMedical bezproblémově sloužit.

Předtím než naše produkty opustí brány vývojových laboratoří prochází plným testem funkčnosti a kvality. Budete-li mít i přesto nějaký problém s naším zbožím, rádi Vám pomůžeme jej vyřešit.

EGMedical poskytuje záruku na všechny své výrobky, ta se však vztahuje pouze na výrobky používané v souladu s návodem a bezpečnostními pokyny. Zásah a opravy do výrobků smí provádět pouze pověřený technik EGMedical, pokud není vysloveně uvedeno jinak. Upozorňujeme, že změny v nastavení výrobku nebo zásahy do hardwaru systému mohou podstatně ovlivnit jeho fungování a životnost.

Návod k použití byl sepsán na základě našich poznatků a zkušeností. Mějte prosím na zřeteli, že naše výrobky jsou neustále vyvíjeny a zlepšovány, proto se můžete v budoucnu setkat s modifikacemi, které v tomto manuálu nejsou popsány.

Za tým EGMedical Ing. Ivo Strašil, vedoucí vývoje.

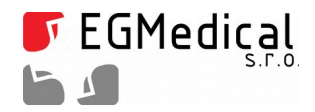

# **2. Návod k použití**

V následující kapitole bude popsán standardní způsob měření teplotního profilu pomocí TBUG zařízení.

### **2.1. Příprava před měřením**

Do USB portu PC připojíme dodávaný převodník. Vyčkáme, až se korektně nainstalují ovladače a zařízení bude korektně připraveno k měření.

Dále je nutné nainstalovat ovládací software (dále jen SW). Stáhneme jej z [http://www.egmenergo.cz/pub/files/tbug\\_setup.zip](http://www.egmenergo.cz/pub/files/tbug_setup.zip) , kde po rozbalení ZIP souboru instalujeme spuštěním setup.exe.

### **V okně vyhodnocovacího softwaru nalezneme tyto vizuální a ovládací prvky:**

- tlačítko *Spojit* po připojení k TBUG zařízení slouží k navázání komunikace
- tlačítko *Odpojit* slouží pro ukončení komunikace se zařízením TBUG
- pod výše zmíněnými tlačítky se nachází přehledový panel s informacemi:
	- *čas zařízení* čas je po každém spojení s PC sladěn s časem na PC
	- *stav baterie*
	- *typ zařízení*
	- *verze firmwaru* aktuální verze je 1.3
- karta *Správa dat* obsahuje:
	- tlačítko *Stáhnout data* stáhne data ze zařízením
	- tlačítko *Vymazat paměť* smaže všechna naměřená data ze zařízení
	- ukazatel *Obsazení paměti* graficky a procentuálně ukazuje aktuální využití paměti v zařízení
- karta *Nastavení* zde se nastavují hodnoty teplot, časů a počtu záznamů:
	- hodnota *Teplota spuštění měření* při této nastavené teplotě se spustí záznam měření teploty
	- hodnota *Teplota ukončení měření* při této nastavené teplotě se ukončí záznam měření teploty
	- hodnota *Min. počet záznamů* počet záznamů teploty, který se provede po započetí měření
	- hodnota *Interval měření* kadence záznamu teploty (minimální hodnota je 2 s)
	- hodnota *Interval detekce počátku měření* doba detekce počátku měření magnetem
	- tlačítko *Zapiš nastavení* uloží hodnoty nastavení do zařízení
- tlačítka pro zpracování dat:
	- tlačítko *Načíst data* načtení dat ve formátu \*.tbugdata
	- tlačítko *Uložit data* export dat do formátu \*.tbugdata
	- tlačítko *Export do XLS* exportuje naměřené výsledky do souboru XLS
	- tlačítko *Uložit graf*  uloží zobrazený graf do zvoleného grafického formátu

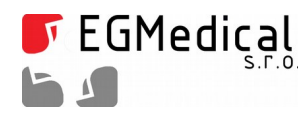

- Okno se záznamy hodnot měření zde se zobrazují po sebou na jednotlivých řádcích naměřená data, význam sloupců je následující:
	- *Nové měření* políčko je zaškrtnuto při každém novém spuštění měření
	- *Čas* čas záznamu teploty
	- *Teplota* hodnota naměřené teploty
	- *Značka* políčko je zaškrtnuto při přiblížení magnetu
- Oblast zobrazení náhledu grafu vizuální průběh teploty vůči časové ose. Při kliknutí pravým tlačítkem myši se zobrazí volby pro graf. Posouvat se v grafu lze při přidržení kolečka na myši.

### **Během komunikace se zařízením TBUG neodpojujte kabel převodníku, nejprve vždy korektně ukončete prováděné operace a použijte tlačítko** *Odpojit* **!**

Zařízení se připojí k převodníku pomocí třípinového modrého konektoru. V zařízení musí být vložena baterie! V SW se použije tlačítko *Spojit* pro zahájení komunikace. Po chvíli se zařízení spojí s PC a lze vidět jeho stav (nabití baterie, čas, obsazení paměti, atd.) Provedeme kontrolu, zda je správně nastaven čas a datum – aktualizuje se vždy na hodnotu dle PC. Dále zkontrolujeme obsazení paměti a stav baterie.

Přepneme se na kartu *Nastavení* a zde nastavíme požadované hodnoty pro měření a aplikujeme je tlačítkem *Zapiš nastavení.*

Tímto je provedeno nastavení zařízení před měřením.

Odpojíme zařízení od PC (resp. převodníku) a vložíme dvojici gumových těsnění do vnitřního prostoru. Nejprve tenčí s větším průměrem a posléze přikryjeme těsněním tlustším. Zašroubujeme víčko kapsle a s citem dotáhneme pomocí desetikoruny vložené do zářezu ve víčku kapsle.

#### **Zkontrolujeme usazení vnějšího těsnění - O kroužku.**

### **2.2. Průběh vlastního měření**

Zařízení nyní můžeme vložit do prostředí pro měření teplotního profilu. Zařízení bylo primárně vyvinuto pro snímaní teplotního profilu v automatických pračkách, avšak je ho možné použít všude tam, kde náročnost podmínek nepřesahuje udávanou specifikaci – viz [Tabulka 1: Technické parametry výrobku.](#page-7-0)

### **2.3. Zhodnocení výsledků měření**

Po skončení měření TBUG důkladně osušíme (v případě, že měřil v kapalném prostředí) a povolíme víčko zmíněnou desetikorunou. Známým postupem připojíme TBUG k PC a vyčteme data.

Po každém provedeném měření se doporučuje zálohovat naměřené data pomocí exportu do \*.tbugdata souboru, který dovolí opětovné načtení do SW.

### **3. Výměna baterie**

Při jakékoliv manipulaci s baterií je nezbytně nutné vždy dodržet polaritu baterie. Správná polarita

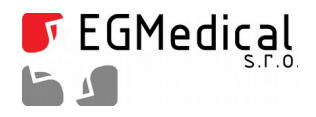

### baterie je naznačena uvnitř bateriového držáku. V případě přepólování může dojít k destrukci zařízení !

### **Výměna baterie se provádí dle následujícího postupu:**

- 1. Je-li kapsle mokrá, před rozebráním ji pečlivě osušte,
- 2. odšroubujte vršek kapsle a vyjměte gumové těsnění,
- 3. menším plochým šroubovákem podeberte baterii (z opačné strany, než se nachází konektor komunikace) a vyjměte ji,
- 4. mezi baterií a vlastním držákem je umístěn malý plechový díl, který zajišťuje pevnostní usazení baterie v držáku – po vložení nové baterie vložte zpět i plechový díl,
- 5. u nové vkládané baterie si ověřte její polaritu vůči naznačené polaritě na držáku baterie a pečlivě ji vložte do držáku,
- 6. pokud vše proběhlo v pořádku, lze pozorovat krátké zablikání LED diody,
- 7. kapsli připojte dodávaným převodníkem k PC, díky čemuž se aktualizuje nastavení času a data,
- 8. nyní je zařízení připraveno pro měření.

### **Upozornění:**

Po každé výměně či vyjmutí baterie je nutné zařízení připojit k PC, aby došlo k aktualizaci nastavení data a času.

# **4. Použití magnetického kontaktu**

Zařízení TBUG je vybaveno interním magnetickým (jazýčkovým) kontaktem. Na boku kapsle je vyznačeno místo (drobný zápich vrtáku), kde se přikládá magnet. Práce s magnetickým kontaktem je následující:

- přiložení magnetu na 1 sec zjištění stavu baterie (indikuje interní LED dioda)
	- 1 bliknutí LED = baterie je vybitá
	- 2 bliknutí LED = baterie je na polovině životnosti
	- 3 bliknutí LED = baterie je v dobré kondici
- přiložení magnetu na 3 sec započne záznam teplot, dokud teplota neklesne pod nastavený limit *Teplota ukončení měření*
- přiložení magnetu na dobu kratší než 1 sec pouze detekce magnetu (LED krátce zasvítí)

# **5. Bezpečnostní pokyny**

Zde uvedené pokyny musí být bezpodmínečně dodrženy k zajištění provozní bezpečnosti výrobku!

- Jako napáječ musí sloužit pouze předepsaná baterie,
- obsluha/uživatel výrobku musí být seznámena s postupy bezpečného užívaní výrobku prostřednictvím této dokumentace,

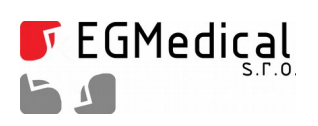

• je důrazně zakázáno se během užívání výrobku dotýkat jiných živých částí, ať už samotného napáječe nebo u jiných zařízení.

V případě nedodržení obecných zásad bezpečnosti používání elektrických zařízení a zejména při nedodržení výše uvedených bezpečnostních pokynů výrobce nezodpovídá za jakékoliv škody způsobené na zdraví a majetku.

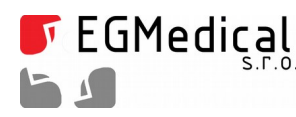

# **6. Technické parametry výrobku**

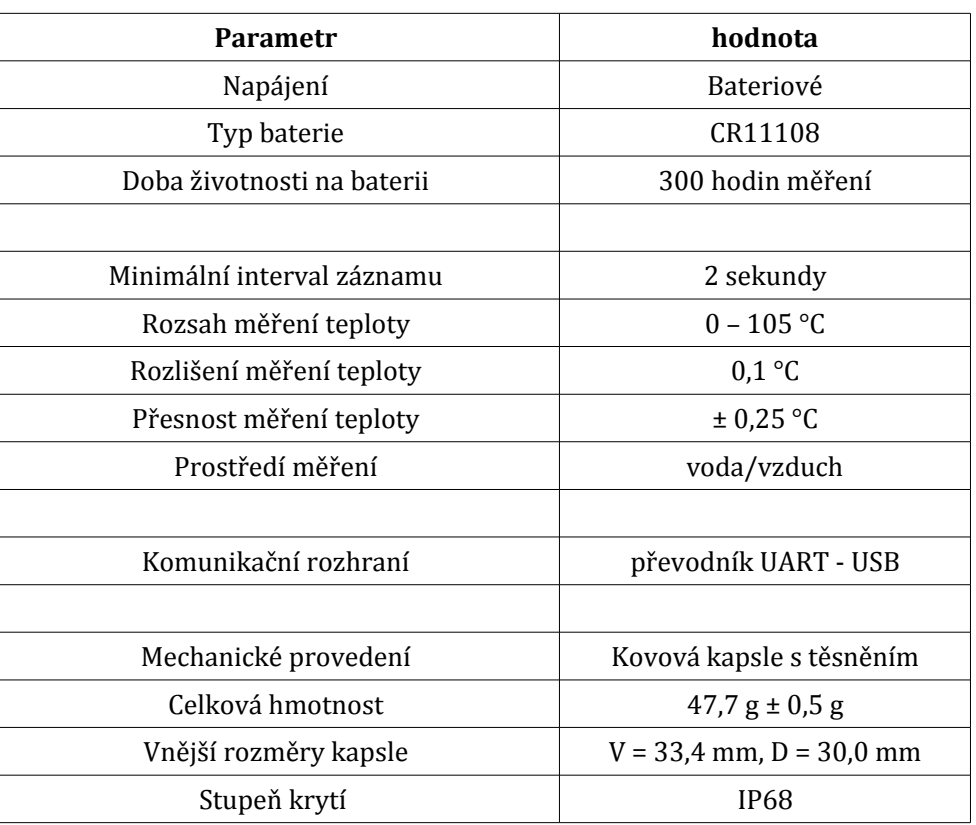

<span id="page-7-0"></span>*Tabulka 1: Technické parametry výrobku*

# **7. Kontaktní informace**

 S problémy, připomínkami či případnými pochvalami se prosím obracejte na níže uvedenou adresu, děkujeme.

**EGMedical, s.r.o. Křenová 19 602 00 Brno Česká republika tel.: +420 537 014 211 email: ivo@strasil.net web: www.strasil.net**